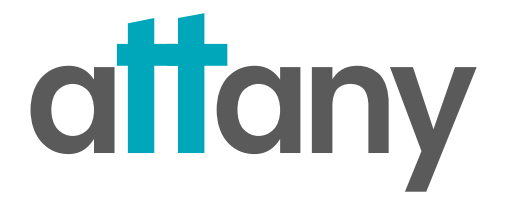

# CAT Controller Network PTZ HD Camera

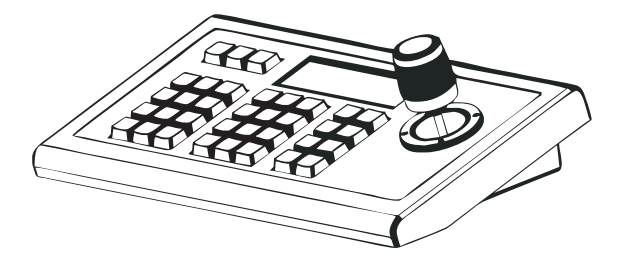

User Manual V1.2 (English)

### **Preface**

Thank for using Attany profesional CAT Controller Network.

 This product is specially for multi-IP PTZ dome cameras realize unified control and R&D (Research and developed) IP keyboard controller in the same (LAN) .This equipment adopts ONVIF protocol to starting communication, connection, and control etc operation which application in most of this industry. Can compatible different kinds of IP PTZ cameras.Embedded Web Server can support user through browser easy manage and maintenance products. In order to suitable different operate systems, This products Support all of main browser ,such as: Internet Explorer, Firefox, Chrome, Safari, etc.

 Network Keyboard can be applied to installed in Multi-IP PTZ camera places, such as school, hospital, hotel, factory, workshop, etc., More important is equipment can change control freedom,will be more convenient and quick.

 Before installation,please check whether all of products accessories are complete .If missing any packing accessories .Please contact local distributor in time.

#### Packing List

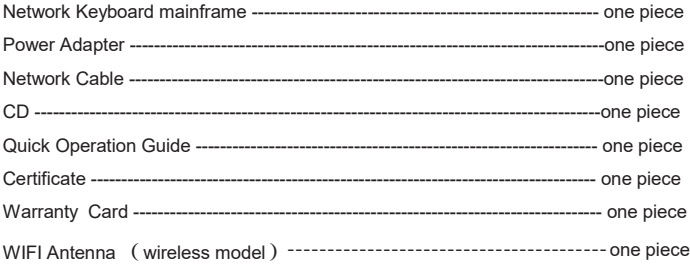

#### **Statement**

Contents described in this manual may differ from the version you are currently using , if you are in doubt when using this manual , please contact our technical support for help.

The manual will be updated from time to time, and the company has reserved the right without notice.

## Catalog

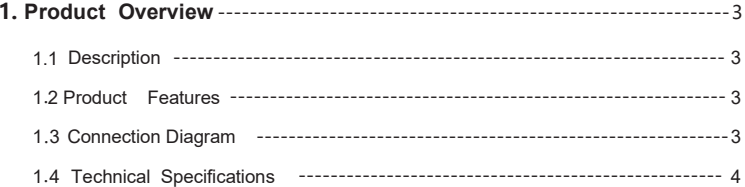

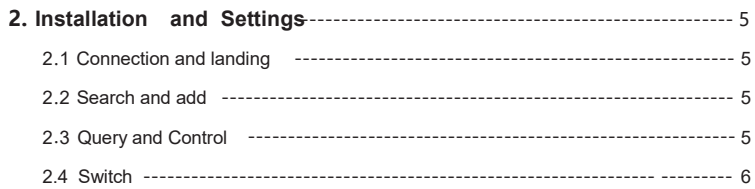

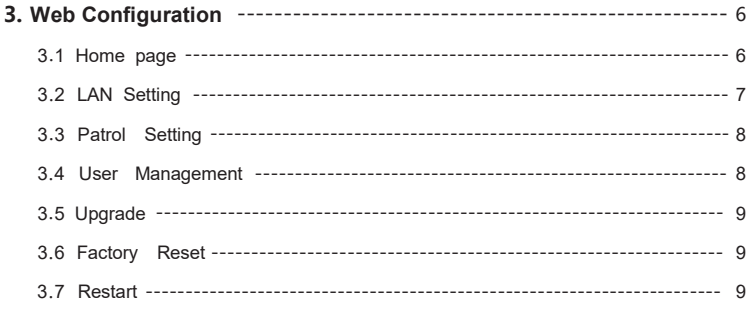

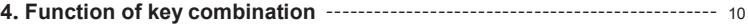

### **Product Overview**

#### **Description**

- $\bullet$  Network keyboard covered with brushed aluminum high grade, The unique surface hardening can prevent scratches 。
	- Adopt industrial grade LCD modules, have better display.
	- Support Onvif protocol, good Compatibility, high Scalability, built -in web server, which made thr configuration interface concise, easy to use, and easy to control the IP camera .

#### **Product Features**

 Support ONVIF protocol. Support offline search and add equipment. Support multi-brand ip PTZ camera. Support Operating presets , patrols and patterns. Support setting the configuration parameters. 4D joystick

#### **Connection diagram**

 The connection between the keyboard and the camera is in the same LAN, and ensure that network segment of IP address is consistent .such as :192.168.1.123 and 192.168.1.111 belong to the same network segment ;192.168.1.123 and 192.168.0.125 are not , At this point you need to modify the IP address of the keyboard or the camera. The default mode which keyboard gets IP is dynamically obtain.

### **Product Overview**

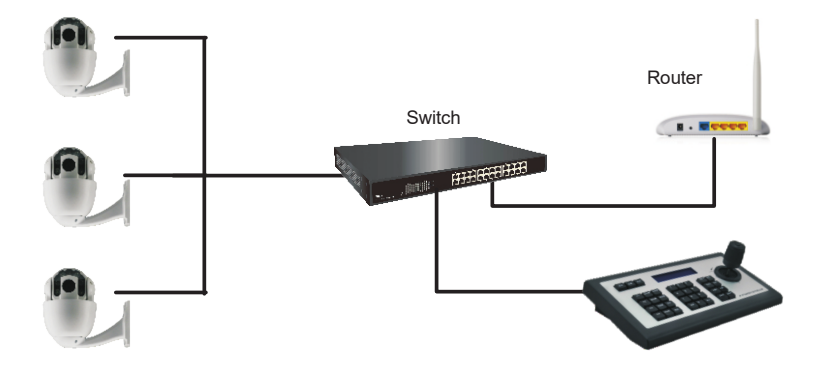

### **1.4 Technical Specifications**

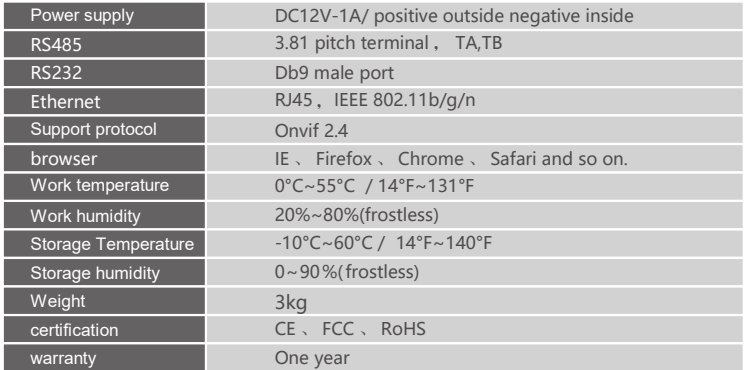

### **Installation and Settings**

#### **Connection and landing**

 Connect the keyboard with the power supply, and the network cable. When the keyboard start up , the screen displays local IP 192.168.x.xxx , enter the IP address into the browser and you can enter the page.

The default user name: admin; Password is empty.

#### **Search and add**

Use the keyboard to add LAN equipments as followed

 1.When the device normally get the IP , Please press "Search" button on your keyboard 2.The device will automatically display all the devices which support ONVIF protocol in

the LAN , after completing the search.

 3.Flip the page through the joystick down and up to select the equipment you need and press ADD to add.

 4.Need enter the current user name and password when you add devices , different camera has distinctive.

5.Press "save" button to save after input.

6.When you add a device , multiple devices can be added continuously.

#### **Query and Control**

1.By pressing the "Search" button to view the added equipment

2.By pressing the "Enter" button to select the corresponding device

3.When the screen display "Destination IP:192.168.x.xxx" , indicate the successful

connection. Then you can operate such as controlling PTZ , zoom and so on.

 4.When the screen displays"Equipment offline" , Please check if the connection of the device is normal in LAN

 5.When the screen displays " Username or Password Error ", Please check if the added device's user name and password are correct or not.

#### **2.4 switch**

1. When add multiple devices the user can press the "previous" (entity to switch quickly.

2.Can control directly such as ptz and zoom after switching.

### **Web Configuration**

#### **3.1 Home page**

1. Using the IP address of the keyboard displayed , and access it by browser.

2.The default user name:admin ; Password is empty.

3.Enter the main page of device , the screen displays as followed:

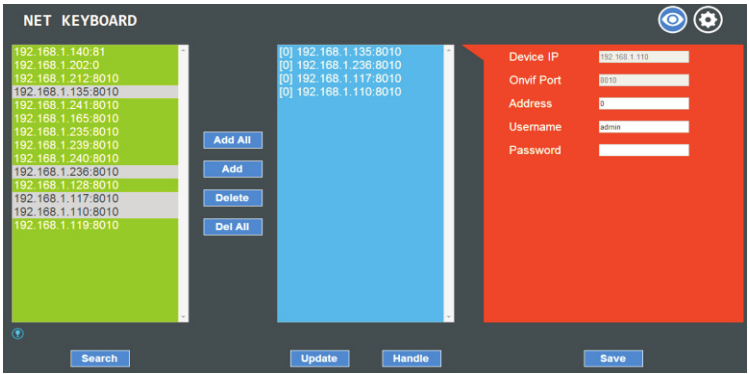

4.Enter the main page of device , there are three lists:

Search Equipment List (green frame) ; Added Device List (blue frame) ;

Equipment details (orange frame) ; Manual add (yellow frame).

 5.Click the "Search" button to search in LAN , it will be displayed automatically in the green box after the search completed.

6. Select the device you want to add in the search list , then click the "Add" button.

By pressing "Ctrl" to multiple choice.

7. Selected the device you want to delete in the "Add Device List", then click delete.

By pressing "Ctrl" to multiple choice.

8.After adding the device , click the IP of the device in the "Add Device List"(blue

frame) , and edit information such as accounts and ports.

9.Please click on "Save" after adding , deleting and modifying

Ps: Change configuration and parameters in main menu , you must click Save, otherwise the changes will not be modified.

#### **3.2 LAN Setting**

 You can modify the IP acquisition mode and port parameters in LAN settings, as followed.

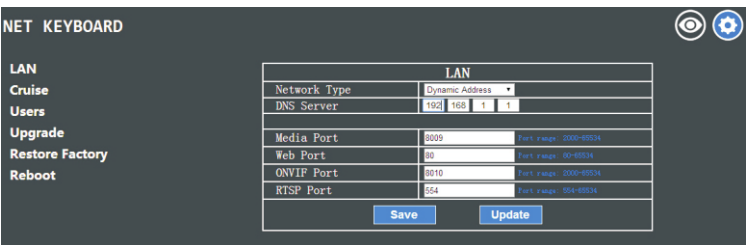

 Dynamic addresses (the default): The keyboard will automatically request an IP address from the router and it can be displayed on the keyboard after the request is successful , the format is "Local IP: 192.168.x.xxx"

Static Address: When the user needs to set up network by themselves , the network type will be changed to a static address , and the user needs to fill in the information of segment which they want to modify.

### **3.3 Patrol Setting**

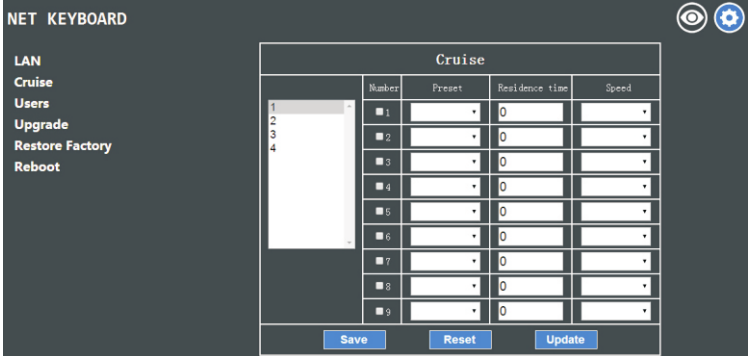

Using this function, camera platform should support preset setting steps are below: ,

1.Firstly , "search "and"add"device.

2.Then , Inquire "and select.

3.Press"Patrol", enter patrol number, add presets, set time and PTZ speed, then

save and confirm.

4.Press"Tour", enter the patrol number you need, confirm and realize.

#### **3.4 User Management**

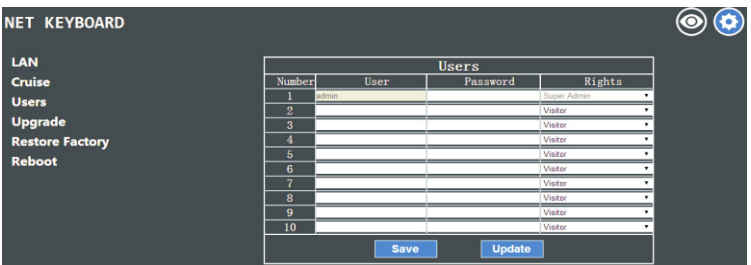

The defaulted account of keyboard is super admin, we suggest user add new admin account, and user can set up more accounts for easier management.

Super administrator: defaulted account, they can get all the permission authority,

revise and delete account.

Administrator: Non-defaulted account, they can get almost part of permission authority, revise and configure device including all pages parameter, but they are not authorized to delete super administrator.

Operator: Non-defaulted account, they can get pages, add 、delete、search etc, they are not authorized to set pages.

Visitor:login device 、browse pages parameter etc, they are not authorized to configure any parameters of device.

#### **3.5 Upgrade**

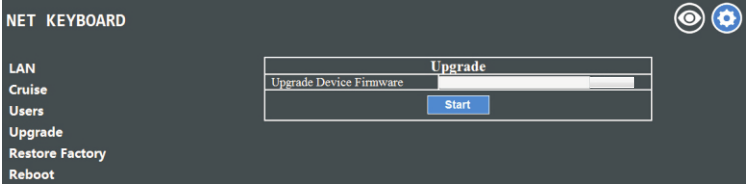

Upgrade function is used as maintain and update keyboard, after enter update menu, select the right update file, click" start", keyboard will auto reboot after update successfully.

Ps:during updating,please don't operate,or shut off power/Internet!

#### **3.6 Factory Reset**

In case any improper setting or configuration wrongly operated, Select factory reset function to ensure the normal working again. Be careful of it!

### **Function of key combination**

#### **3.7 Restart**

After long time working, Select restart function to ensure the device get the proper maintenance.

### **Function of key combination**

1. "IP" : there're two functions, Way 1: press "address"+ "well-set

number"+"confirm", it auto turn back to the address set below:

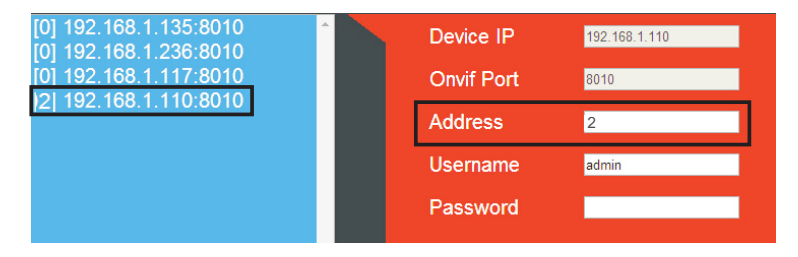

Select 192.168.1.238**,**change address to 2**,**save the changes.

Press"address"—Press"2"or"02"---"confirm", it auto turn back to the address

192.168.1.238 , you can control or operate.

Way 2: press"address"---".238"---"confirm", it auto turn back to this IP address.

Ps: user need to set shortcut number for way 1, and enter". 238"for way 2.

2."Delete": Keyboard joystick "turn left" is delete function, while under add device, in case enter wrong ID and password, wrong IP address, user can use this function to delete or revise again.